## **GUIDA GIUSTIFICAZIONI ASSENZE/RITARDI ONLINE**

**SI RICORDA AI GENITORI CHE LA GIUSTIFICAZIONE DELLE ASSENZE/RITARDI DEGLI STUDENTI DEVE ESSERE FATTA ON LINE DIRETTAMENTE DAL REGISTRO ELETTRONICO DAL SITO [www.iisguglielmotti.edu.it](http://www.iisguglielmotti.edu.it/)**

DI SEGUITO RIPORTIAMO LA PROCEDURA:

- **1)** ENTRARE NEL REGISTRO ELETTRONICO USANDO **ID E PASSWORD** GIA' IN VOSTRO POSSESSO **(vedi circolare n. 42)**
- **2)** CLICCARE SU **'ASSENZE'**
- **3)** LE ASSENZE DA GIUSTIFICARE PORTERANNO NELLA **COLONNA 'GIUSTIFICAZIONE'** UN RIQUADRO;
- **4) CLICCARE** SUL RIQUADRO FINO ALLA COMPARSA DEL **SEGNO DI SPUNTA** PER GIUSTIFICARE L'ASSENZA/RITARDO
- **5)** CLICCARE SULL'ICONA DEL DISCHETTO IN ALTO A DESTRA PER **SALVARE LA GIUSTIFICAZIONE**;
- **6)** APPARIRA' UN RIQUADRO CON LA RICHIESTA DI INSERIMENTO PIN, **INSERIRE IL PIN E PREMERE OK**
- **7)** A QUESTO PUNTO **L'ASSENZA E' GIUSTIFICATA**

 **Per eventuali problemi tecnici riscontrati inviate comunicazione all'email: [informazioni@iisguglielmotti.edu.it](mailto:informazioni@iisguglielmotti.edu.it)**

**Il genitore che ha il PIN dispositivo può effettuare le giustificazioni online digitando sulla voce " Assenze", dove si possono vedere tutte le assenze ed i ritardi che devono essere giustificati e quelli già giustificati.**

**In genere quelli da giustificare appaiono per primi.**

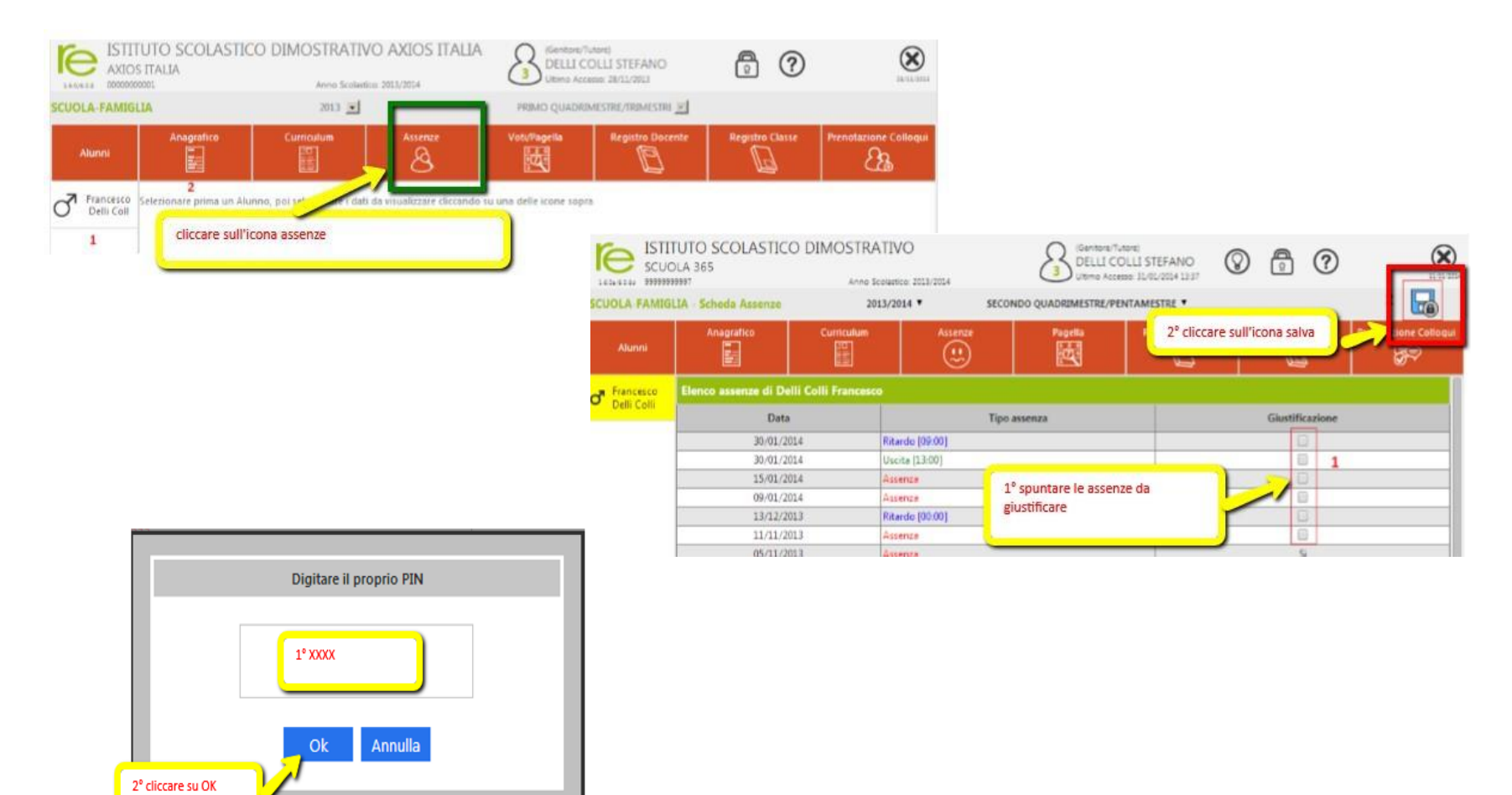